## Skrócona instrukcja obsługi RoomOS 10.11 — Kontroler dotykowy Cisco Webex Room

Nawiązywanie połączenia z listy kontaktów III – Nawiązywanie połączenia przy użyciu nazwy, Imicjowanie wideokonferencji numeru lub adresu  $m - \alpha - \alpha$ Dotknij zielonego Dotknij zielonego Podczas 1 1 1 przycisku Połącz. przycisku Połącz. połączenia dotknij przycisku Dodaj.  $\bullet$  $\bullet$  $\bullet$   $\bullet$   $\bullet$   $\bullet$ Aby wyszukać Dotknij pola Znajdź osobę, 2 2 2 osobę na Szukaj lub z którą chcesz konkretnej liście Wybierz. nawiązać  $\bullet$  $\begin{array}{c} \bullet \\ \bullet \end{array}$  $\bullet$ (Ulubione, Książka Spowoduje to połączenie,  $\bigcirc$  Bob  $\bigcirc$  Bob  $\bigcirc$  Bob adresowa lub wyświetlenie w zwykły sposób Dave Brown Dave Brown  $\bigcirc$  Dave Brow Ostatnie), wybierz  $\boxed{\cdots}$  Don Draper klawiatury.  $\begin{pmatrix} 1 & 1 \\ 0 & 0 \end{pmatrix}$  Don Draper  $\begin{pmatrix} 1 & 1 \\ 0 & 1 \end{pmatrix}$  Don Drap **Call Ismail Gullen Colland Guliver Colland** Gulie tę listę, a następnie **Collaboration**  $\bigcirc$  John Doe John Doe przewiń w dół do pozycji, którą chcesz wybrać. 3 Dotknij tej Przy użyciu Nawiąż 3 3 A bronze to an klawiatury wpisz połączenie w pozycji, aby wyświetlić nazwę, numer lub zwykły sposób.  $\bullet$ zielony przycisk  $\bullet$ adres. Podczas  $\Box$  Bob  $\bigcirc$  Bob Połącz. wpisywania będą  $\begin{array}{|c|} \hline \multicolumn{1}{|c|}{\text{Dave Brown}} \end{array}$ **Dave Brown** Anita Poscotto  $\circ$   $\circ$ Następnie Anita Poscott pojawiać się **Don** Drap TAX APART A AT IT SOF **Don Draper** 145010.47.8.10 **Command** Guller dotknij zielonego pasujące pozycje **Samuel Gullive Collaboration** przycisku lub sugestie. Jeśli John Doe Połącz, jak właściwa pasująca pokazano. pozycja pojawi się na liście, dotknij jej. W przeciwnym razie kontynuuj wpisywanie. 图 R R Połaczenie A Połączenie and provide the service of the service of the service of the service of the service of the service of the service of the state of the state of the state of the state of the state of the state of the state of t A Po wpisaniu lub a v kontroli w połączenie połączenie w połączenie w połączenie znalezieniu pozycji w połączenie z zostanie dodane z zostanie dodane z zostanie dodane z zostanie dodane z zostanie dodane z zostanie dodane 4 zostanie dodane zostanie znalezieniu pozycji nawiązane. do wybrania do już istniejącego, Dave Brow dotknij zielonego tworząc Don Drape Aby zakończyć przycisku Połącz, konferencję. **The Contract Contract Contract Contract Contract Contract Contract Contract Contract Contract Contract Contract** połączenie, dotknij aby nawiązać czerwonego połączenie. Powtórz tę  $x - x = 0$   $y - b - n - m$ przycisku Zakończ czynność, aby  $rac{1}{2}$ połączenie. dodać więcej osób. وبا بوابر

## Skrócona instrukcja obsługi RoomOS 10.11 — Kontroler dotykowy Cisco Webex Room

Dotknij ikony > w lewym górnym rogu. Włącz lub wyłącz odpowiednie funkcie. Po zakończeniu dotknij dowolnego miejsca poza menu. 2 1

Udostępnianie zawartości przy użyciu funkcji Proximity

Na komputerze wybierz ustawienie Wł. dla funkcji Proximity, aby móc bezprzewodowo udostępniać zawartość innym osobom.

Udostępnianie zawartości poza połączeniami

Aby udostępniać zawartość poza połączeniami, podłącz źródło, upewnij się, że jest włączone, i dotknij opcji Udostępnij. Wówczas pojawi się opcja udostępniania zawartości.

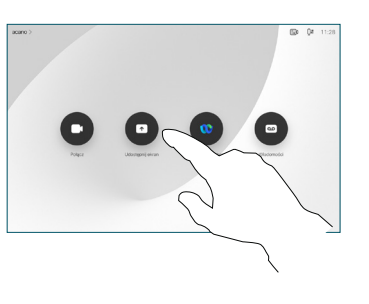

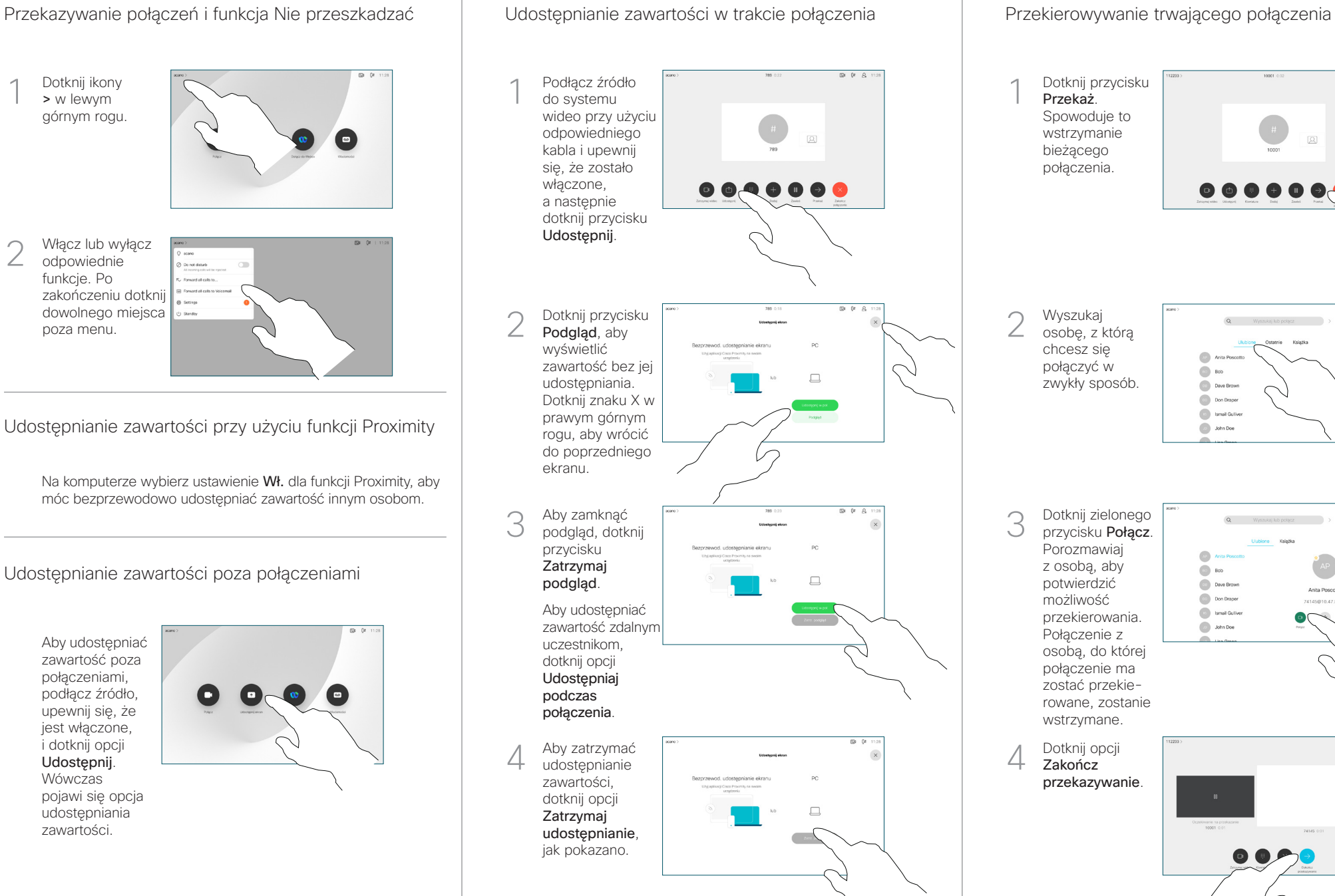

Dotknij przycisku 1 Przekaż. Spowoduje to wstrzymanie bieżącego połączenia. Wyszukaj 2 osobę, z którą chcesz się połączyć w  $\bigcirc$  Bob zwykły sposób. **Dave Brown**  $\boxed{\cdots}$  Don Drape **Collamal Gulive De John Doe** Dotknij zielonego 3 przycisku Połącz. Porozmawiaj m z osobą, aby  $\bigcirc$  Bob potwierdzić Dave Brown  $\overline{a}$ **Company** możliwość 14145010.478.108 **Command** Guller przekierowania. **De John Doe** Połączenie z osobą, do której połączenie ma zostać przekierowane, zostanie wstrzymane.  $01 R$ 4 Zakończ przekazywanie. وبا بوابر

**CISCO**